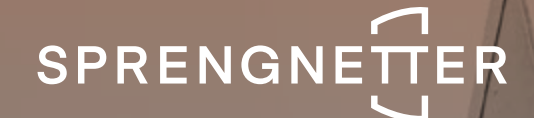

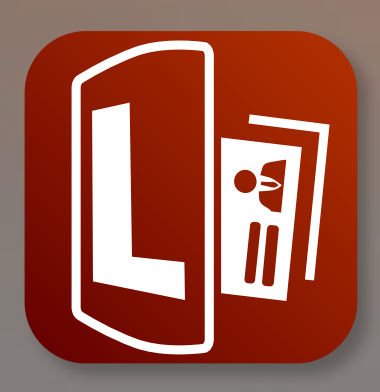

# **Sprengnetter Lead** Software-Update 2/2022

**Das Software-Update 2/2022 zu Sprengnetter Lead enthält neue Features, sowie geringfügige Anpassungen.**

**Stand: Oktober 2022**

 $\mathbb{Z}$ 

# Inhalt

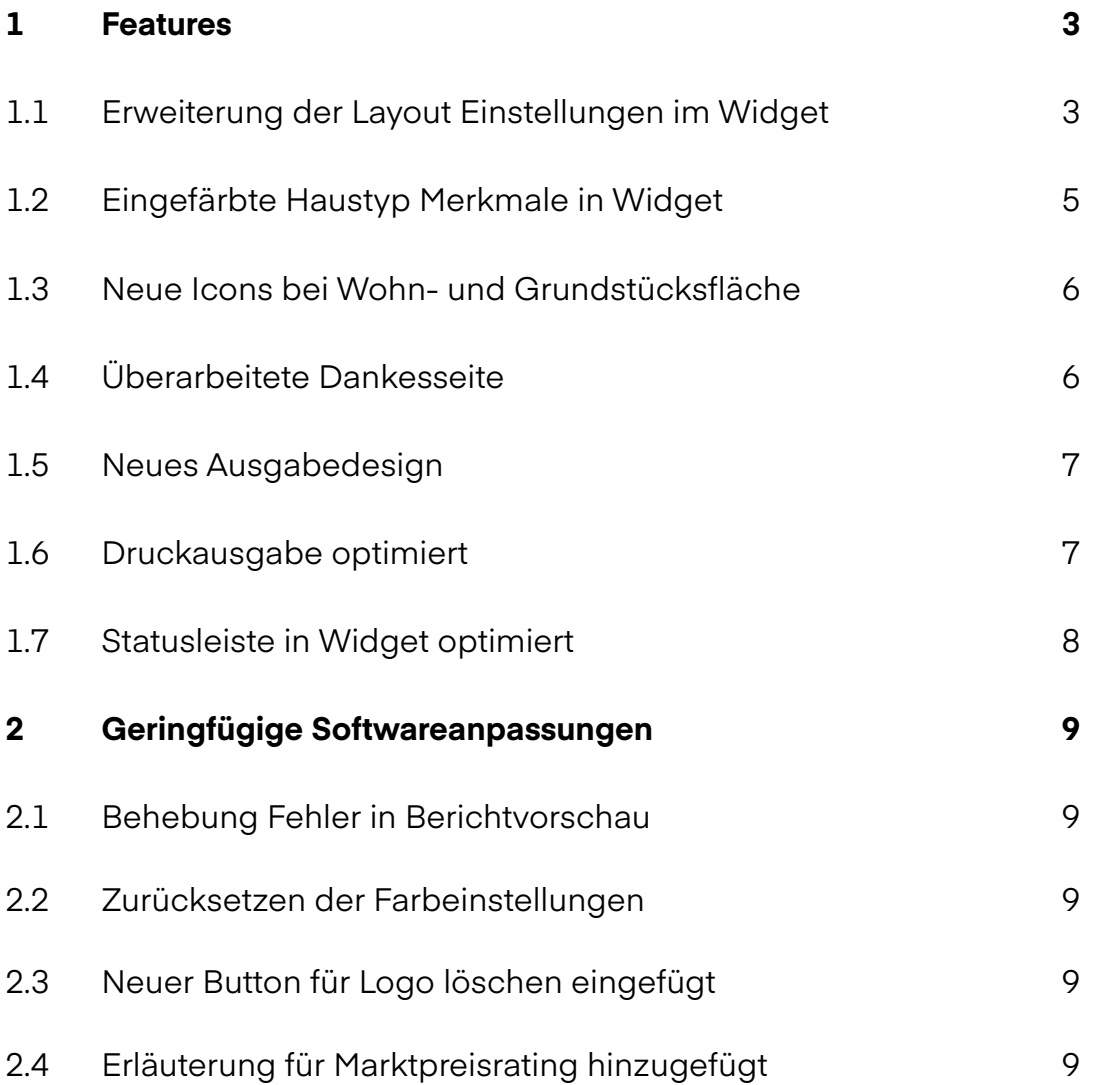

## <span id="page-2-0"></span>1 Features

Folgendes Features wurden im Rahmen des Updates 2/2022 eingeführt:

#### 1.1 Erweiterung der Layout Einstellungen im Widget

Mit dem Update wurden neue Optionen für die Layout Anpassungen hinzufügt. Diese sind unter "Widget anpassen" → "Layout & Farben anpassen" zu finden:

## Widget Einstellungen anpassen

**LAYOUT & FARBEN ANPASSEN** 

Folgende Einstellungen sind nun möglich:

- o Icon-Sets: Als Nutzer von Sprengnetter Lead haben Sie nun die Möglichkeit, zwischen verschiedenen Icon-Sets in Ihrem Widget zu wählen. Neben dem bisherigen klassischen Layout des Leadtools haben wir 3 zusätzliche Designs eingebaut:
	- o 3D (Eingefärbt)

Bei diesem Design passt sich die Farbe an die der Primärfarbe an.

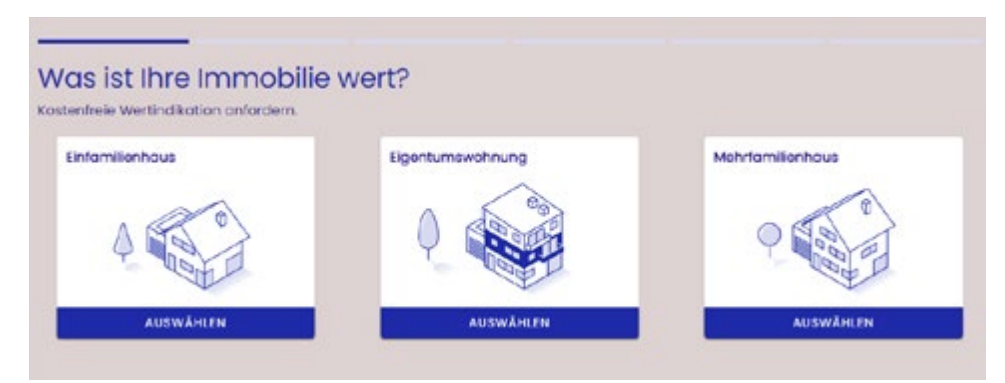

o 3D (Modern)

Bei diesem Design ist die Farbe der Icons nicht veränderbar.

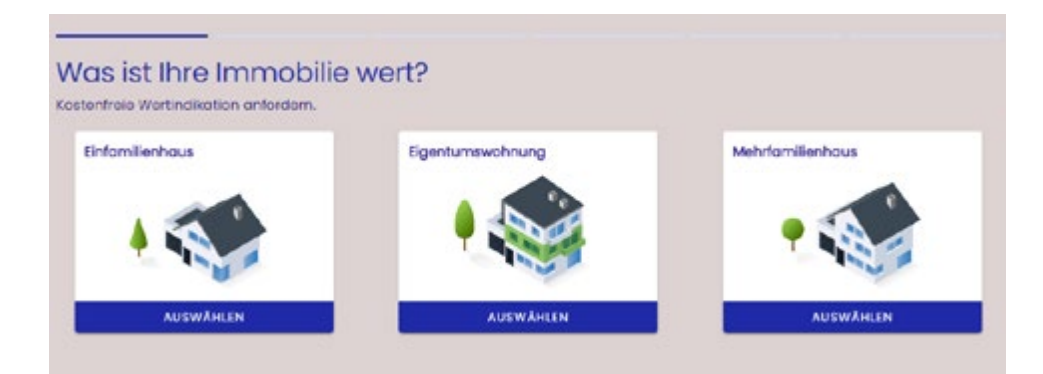

#### o 2D (Eingefärbt)

Bei diesem Design passt sich die Farbe an die der Primärfarbe an.

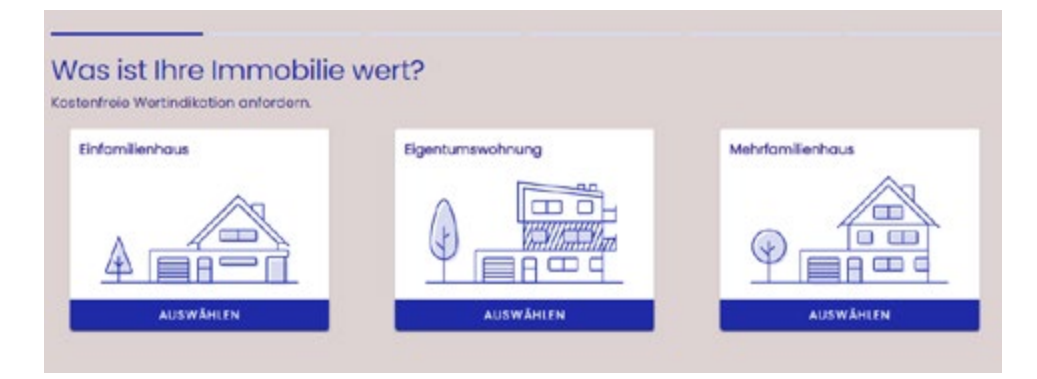

- o Rahmentyp: Bei den Rahmentypen kann zwischen "Klassisch" und "Einfach" ausgewählt werden. Der klassische Rahmentyp zeichnet sich durch die Abrundungen der Kästen und einer sanfteren Darstellung aus, wohingegen der einfache Rahmentyp eckiger und markanter dargestellt wird.
	- o Klassisch:

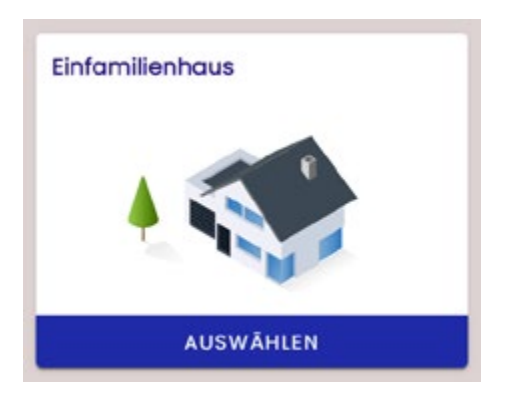

o Einfach:

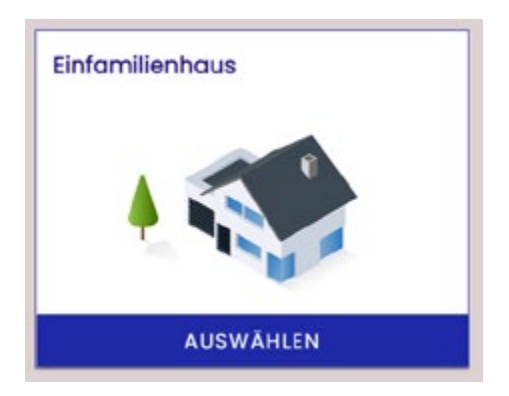

- <span id="page-4-0"></span>o Schriftart: Es kann nun zwischen den folgenden Schriftarten ausgewählt werden:
	- o Browser Standardschrift
	- o Roboto
	- o PT Sans
	- o Poppins
	- o PT Serif
	- o Vollkorn
	- o IBM Plex Serif

Die Farb- und Layouteinstellungen, die im Widget vorgenommen werden, werden auch dementsprechend in Ihrem Ausgabebericht angepasst. Sie sind nun in der Gestaltung flexibler und können Ihr Widget noch eindeutiger an Ihr Corporate Design anpassen.

#### 1.2 Eingefärbte Haustyp Merkmale in Widget

Zur besseren Nachvollziehbarkeit und Veranschaulichung, um welchen Haustyp es sich genau handelt, haben wir in unserem Update neue Einfärbungen in Schritt 1 und Schritt 2 der Objektund Haustyp Auswahl vorgenommen.

Vorher:

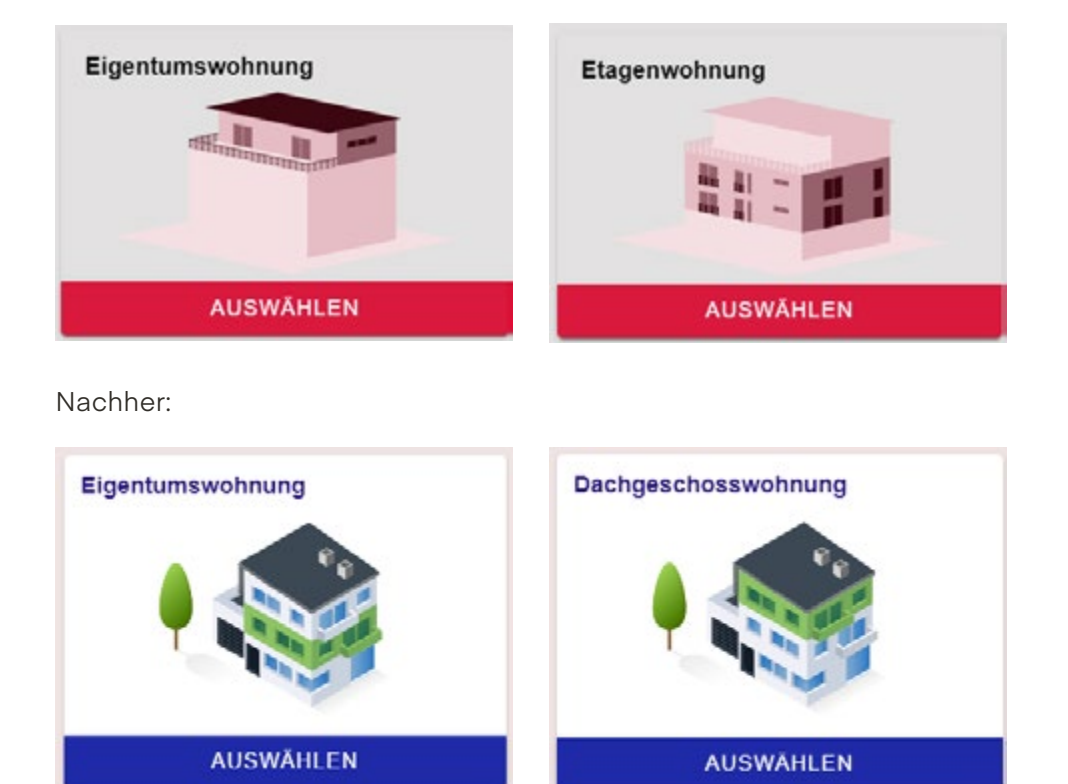

#### <span id="page-5-0"></span>1.3 Neue Icons bei Wohn- und Grundstücksfläche

Es wurden für die Eingabe der Wohn- und Grundstücksflächen neue Icons eingefügt, die sich je nach ausgewählten Icon-Set anpassen:

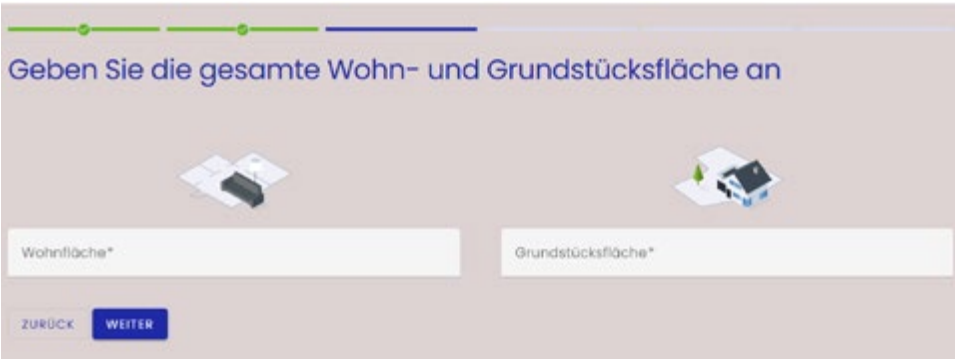

 *Beispiel anhand des 3D (Modern) Designs*

#### 1.4 Überarbeitete Dankesseite

Zuvor gab es im letzten Schritt des Leadtools eine Dankesseite mit einem einfachen Text. Wir haben diese nun angepasst und ebenfalls mit dem Icon-Set verbunden, sodass diese ansprechender wirkt:

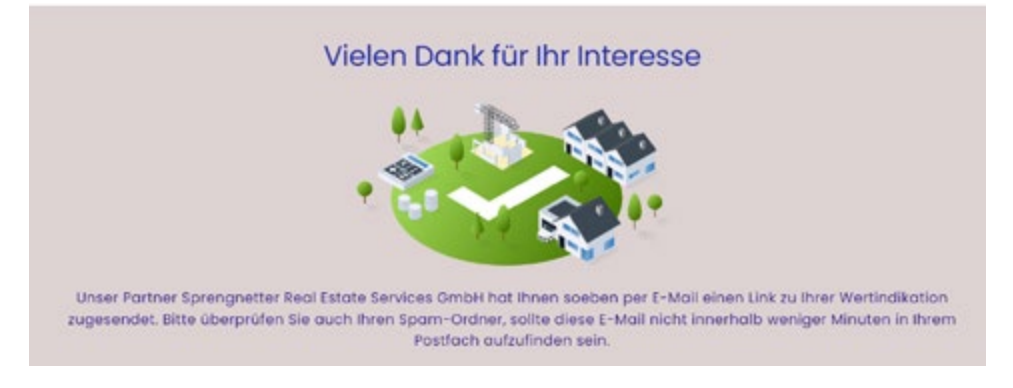

 *Beispiel anhand des 3D (Modern) Designs*

## <span id="page-6-0"></span>1.5 Neues Ausgabedesign

Im Zuge des Updates wurde neben den neuen Widgeteinstellungen auch ein neuer Ausgabebericht designed.

In Anlehnung an die Designs unserer Berichte zuvor haben wir den Ausgabebericht moderner und übersichtlicher gestaltet. Dies äußert sich zum einen in der neuen Visualisierung der Marktpreisspanne und des indikativen Marktpreises, der individuell ein- und ausgeblendet werden kann. Des Weiteren wurden die Immobiliendaten nun übersichtlicherer dargestellt und die Farbeinstellungen, wie z. B. die Hintergrundfarbe ziehen sich über den gesamten Bericht und passen sich dementsprechend an ihr eigen designtes Leadtool an. Die neue Ausgabe ist für die mobile Ansicht genauso wie für die Tablet- und Desktopansicht optimiert.

Eine [Beispielausgabe](https://wertindikation-dev.sprengnetter.de/valuations/892ea92b-b36e-4b93-8a84-a0b0e415fa59) ist verlinkt.

#### 1.6 Druckausgabe optimiert

Die Druckausgabe des Berichts wurde nun für die gängigen Browser Chrome, Firefox, Edge und Safari optimiert und wird analog zur HTML-Ergebnisseite ausgegeben. Dies äußert sich vor allem darin, dass das zweispaltige Layout eingehalten wird und dementsprechend die Textelemente nicht mehr untereinander positioniert werden.

Hinweis: Bei der Druckausgabe kommt es darauf an, welcher Browser genutzt wird. Hier kann es darstellungstechnisch je nach Browserversion ggf. zu Abweichungen in der Ausgabe bzw. Ansicht kommen.

## <span id="page-7-0"></span>1.7 Statusleiste in Widget optimiert

Bislang zierte das Widget eine Statusleiste, in der die Anzahl der einzelnen Bewertungsschritte nicht direkt ersichtlich wurde. Diese haben wir nun optimiert, in dem wir die Statusleiste in 6 Leisten (für 6 Schritte) geteilt und mit einem grünen Hacken versehen haben, sobald der Schritt erfolgreich abgeschlossen wurde.

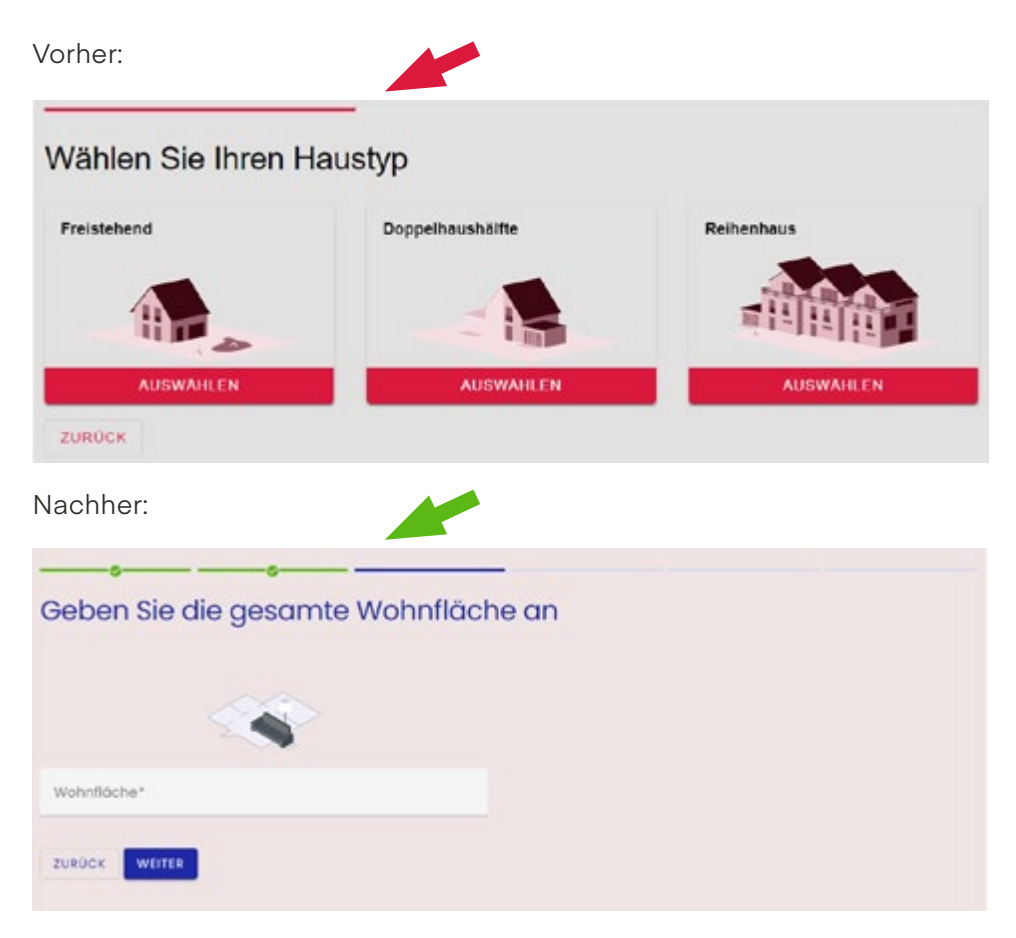

# <span id="page-8-0"></span>2 Geringfügige Softwareanpassungen

Folgende geringfügige Anpassungen wurden im Rahmen des Updates 2/2022 durchgeführt:

#### 2.1 Behebung Fehler in Berichtvorschau

In der Konfiguration des Berichts gab es den Fehler, dass die eingestellte Text- und Hintergrundfarbe nicht übernommen und somit nicht in der Vorschau angezeigt wurde. Dieser wurde nun behoben.

#### 2.2 Zurücksetzen der Farbeinstellungen

Unter "Layout & Farben anpassen" ist es nun möglich, die Farbeinstellungen zurücksetzen bzw. zu löschen.

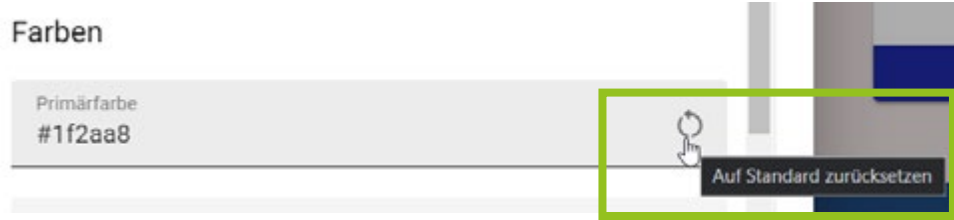

#### 2.3 Neuer Button für Logo löschen eingefügt

In dem Bereich der Berichtsanpassung ist es nun möglich, unter "Logo hochladen" bei Bedarf das hochgeladene Logo zu löschen. Hierfür muss der neu eingefügte Button angeklickt und mit "Speichern" bestätigt werden.

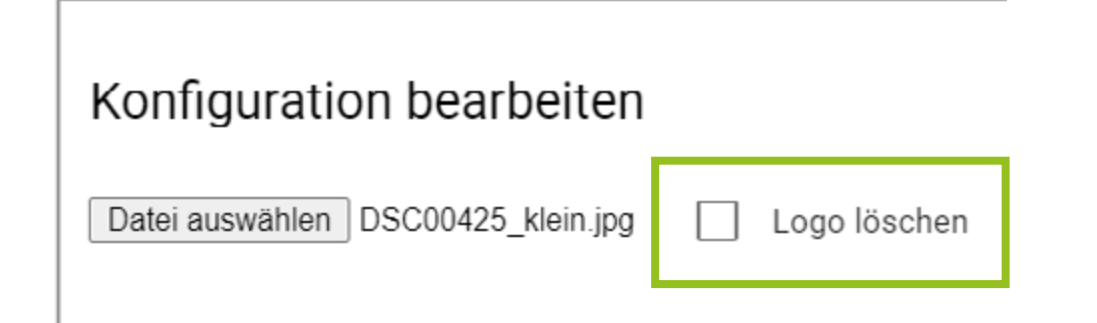

#### 2.4 Erläuterung für Marktpreisrating hinzugefügt

Sie finden nun unter "Wichtige Erläuterungen zu Ihrer Wertindikation" im Ausgabebericht die Erläuterung zu unserem Marktpreisrating und was dieses bedeutet.

#### **Sprengnetter Real Estate Services GmbH**

Sprengnetter-Campus 1 53474 Bad Neuenahr-Ahrweiler

Telefon: +49 (0) 2641 8273 000 Fax: +49 (0) 2641 9130 1010 E-Mail: [info@sprengnetter.de](mailto:info%40sprengnetter.de?subject=)

Die Gesellschaft hat Ihren Sitz in Bad Neuenahr-Ahrweiler und ist eingetragen beim Amtsgericht Koblenz unter HRB 27814.

Geschäftsführer: Jan Sprengnetter, Andreas Kadler

Inhaltlich Verantwortlicher gemäß § 55 Abs. 2 RStV: Andreas Kadler (Anschrift wie oben)